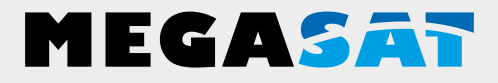

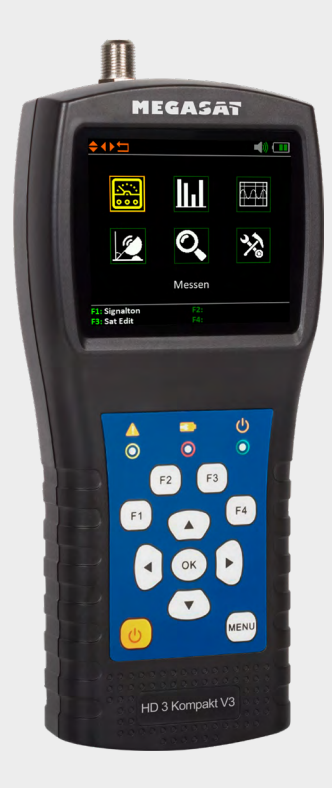

Satmessgerät HD 3 Kompakt V3

# **Bedienungsanleitung**

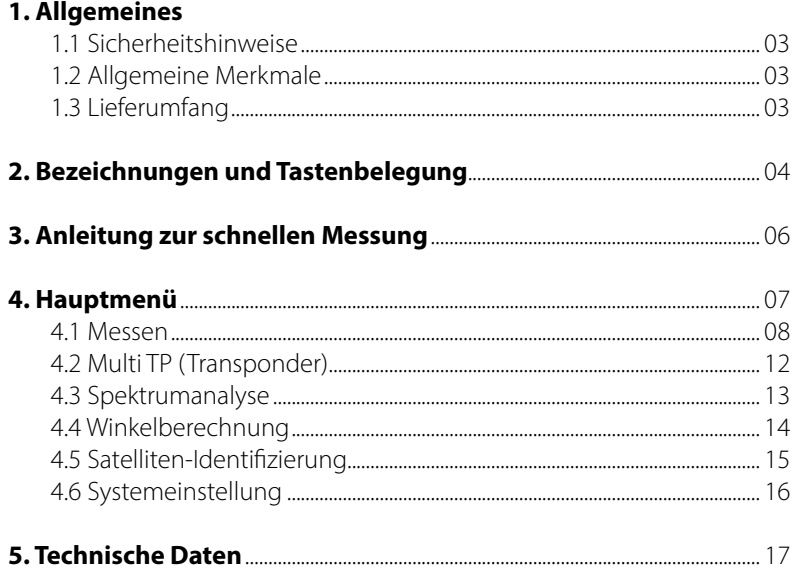

### **1.1 Sicherheitshinweise**

- Verschütten Sie niemals Flüssigkeiten jeglicher Art auf das Gerät. Flüssigkeit erhöht die Gefahr von Stromschlägen und Schäden am Produkt.
- Das Gerät ist nicht stoßfest. Verwenden Sie das Gerät nicht als Hammer und achten Sie darauf, dass es nicht von großen Höhen herunterfallen kann.
- Tauchen Sie das Gerät nicht ins Wasser. Vermeiden Sie Feuchtigkeit, und lagern Sie das Produkt an einem trockenen Ort.
- Schalten Sie das Gerät aus, wenn Sie es nicht benutzen.
- Achten Sie auf die angegebene Stromversorgung. Verwenden Sie nur das im Lieferumfang enthaltene Netzteil um das Gerät zu laden.

### **1.2 Allgemeine Merkmale**

- Satelliten-Messgerät zur Messung von DVB-S/-S2 Signalen
- Programmierte Satelliten- und Transponderliste
- 2,7 Zoll TFT LCD Display mit 400 x 360 Pixeln
- $\cdot$  Unicable tauglich (EN 50494 + EN 50607)
- Spektrumanalyse
- Auto DiSEqC Erkennung für DiSEqC 1.0
- Satelliten und Transponder-Identifizierung
- Berechnung von Dreh- und Neigungswinkel der Antenne
- Anzeige von dBµV, CNR, PWR, CBER, VBER, Signalstärke und -qualität in Prozent
- Integrierter Power-Akku mit bis zu 3 Std. Betriebsdauer
- Firmwareupdates über Mini-USB (USB auf Mini-USB Adapter optional erhältlich)
- Ladefunktion über beiliegendem Netzteil oder KFZ-Ladeadapter
- Übersichtliches und selbsterklärendes Menü

### **1.3 Lieferumfang**

- Megasat Satmessgerät HD 3 Kompakt V3
- 230 Volt Ladeadapter
- 12 Volt KFZ Ladeadapter
- Schutzhülle inkl. Tragegurt
- Bedienungsanleitung

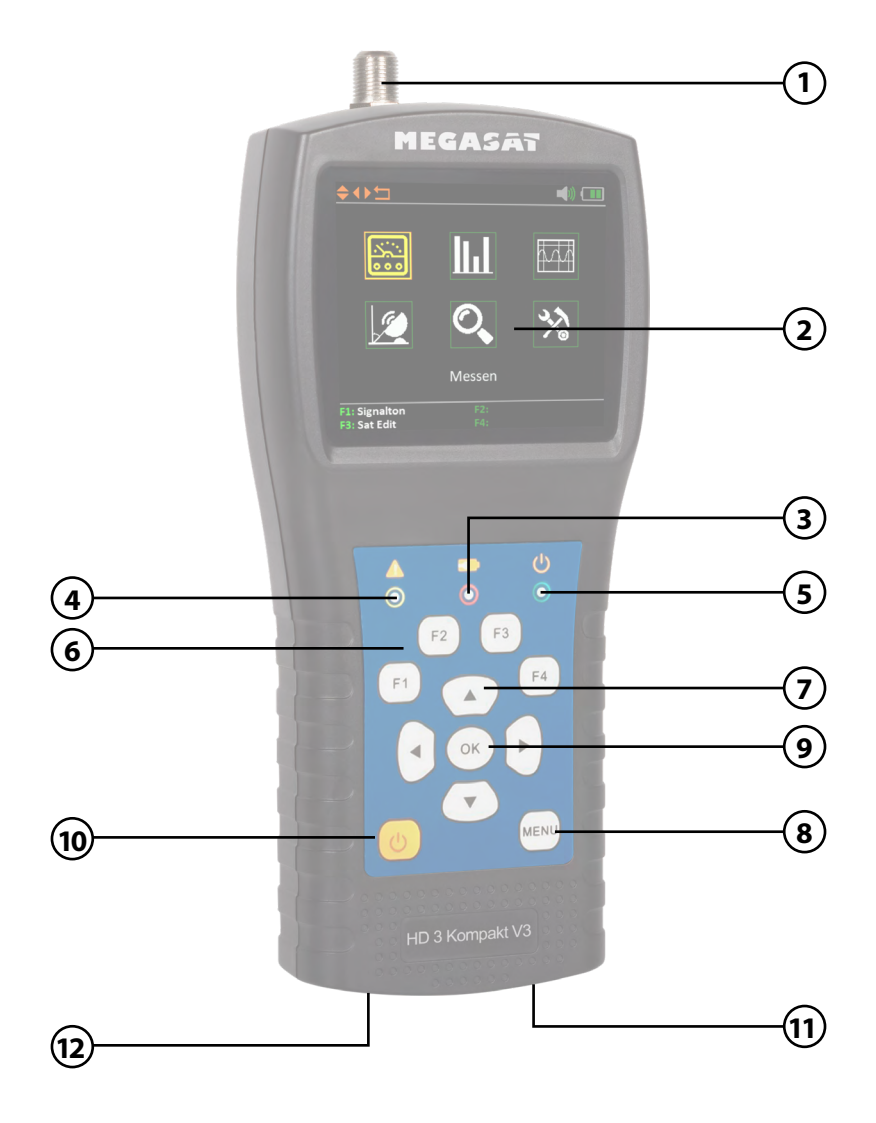

# **2. Bezeichnungen und Tastenbelegung**

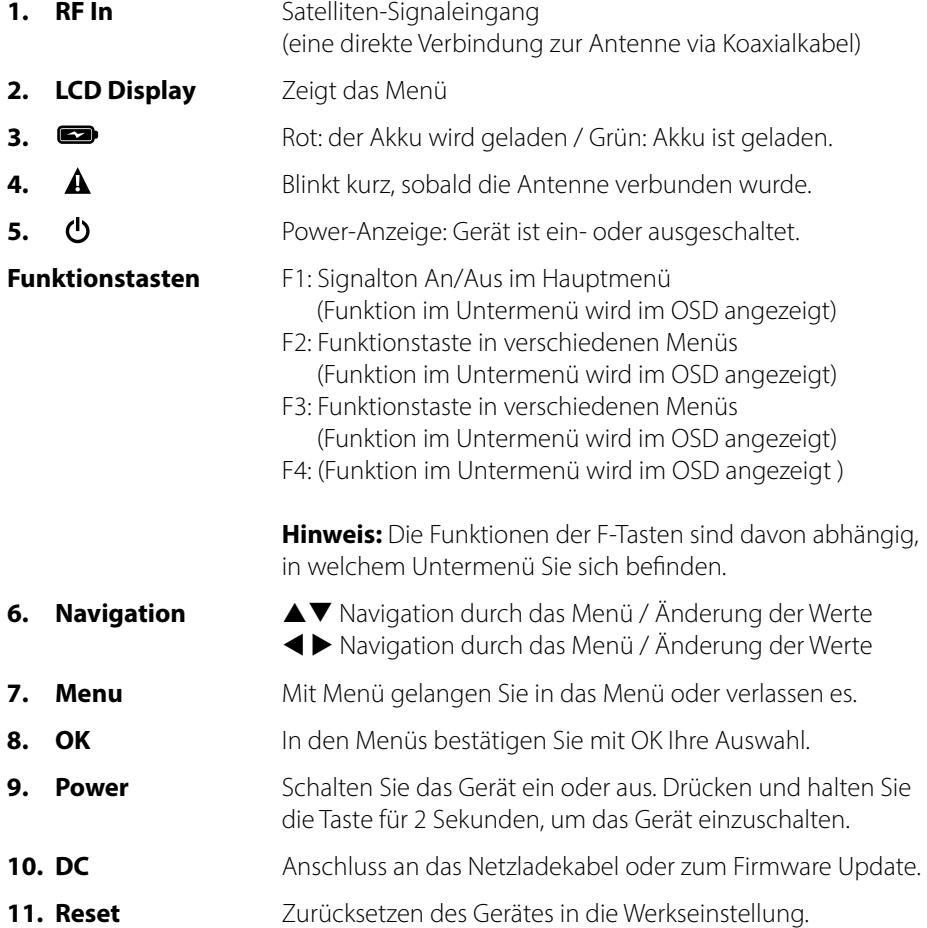

### **3. Anleitung zur schnellen Messung**

- 1. Verbinden Sie die Antenne mit dem LNB-Eingang des Messgerätes.
- 2. Schalten Sie das Messgerät ein. Es erscheint das Hauptmenü. Nutzten Sie die  $\triangle \blacktriangledown \blacktriangle \blacktriangleright$  Tasten um zwischen den einzelnen Menüpunkten zu navigieren und bestätigen Sie den Punkt "Messen" mit OK.
- 3. Nutzten Sie die  $\blacktriangleleft \blacktriangleright$  Tasten, um den Satelliten zu wechseln bzw. drücken Sie OK, um die Satellitenliste anzuzeigen.
- 4. Sobald die Koaxialleitung fachgerecht angeschlossen wurde und die Einstellungen zur Satellitensuche korrekt eingegeben wurden, werden die entsprechenden Werte der Messung auf dem Display angezeigt.
- 5. Bitte lesen Sie die Anleitung sorgfältig durch, um alle Funktionen kennenzulernen.

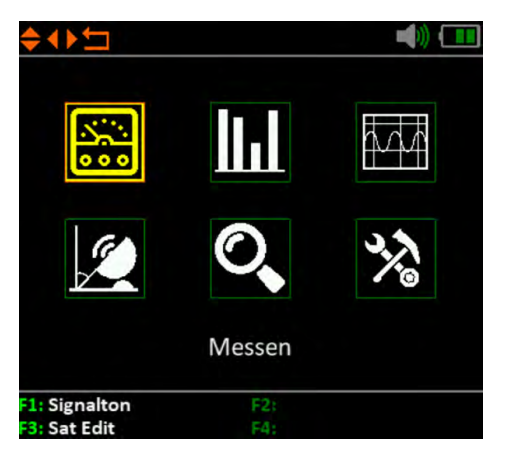

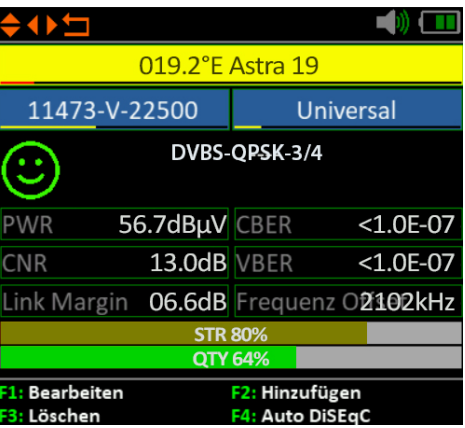

Wenn Sie das Messgerät einschalten öffnet sich automatisch das Hauptmenü.

Nutzen Sie die  $\blacktriangle$   $\blacktriangleright$  Tasten bzw. die  $\blacktriangle$   $\blacktriangledown$ Tasten, um im Menü zu navigieren. Mit OK gelangen Sie in das jeweilige Untermenü. Mit MENÜ gelangen Sie wieder in das Hauptmenü.

Es gibt insgesamt 6 Menüpunkte:

- Messen
- Multi-TP (Transponder)
- Spektrumanalyse
- Winkelberechnung
- Satelliten Erkennung
- Systemeinstellung
- ◆  $\mathbf{m}(\mathbf{0})$ U.I Messen 1: Signalton  $F2t$ 3: Sat Edit
- Funktionstaste F2 zum bearbeiten der Satelliten

### **4.1 Messen**

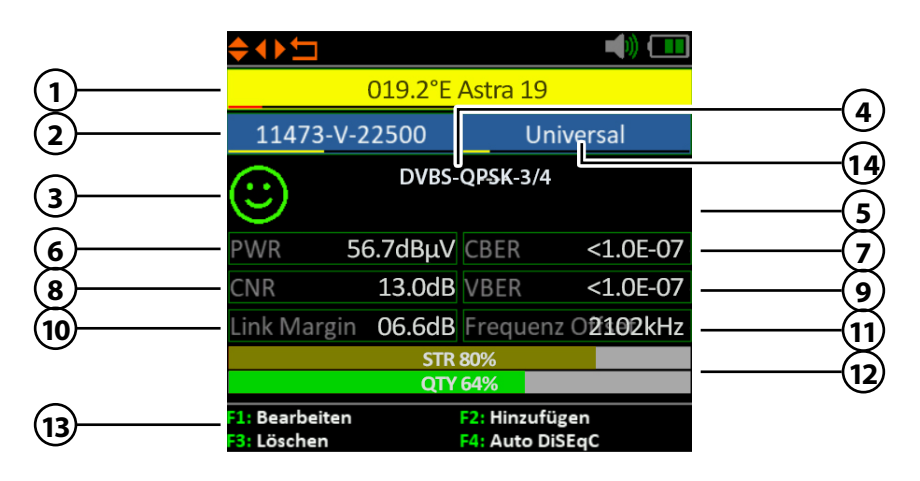

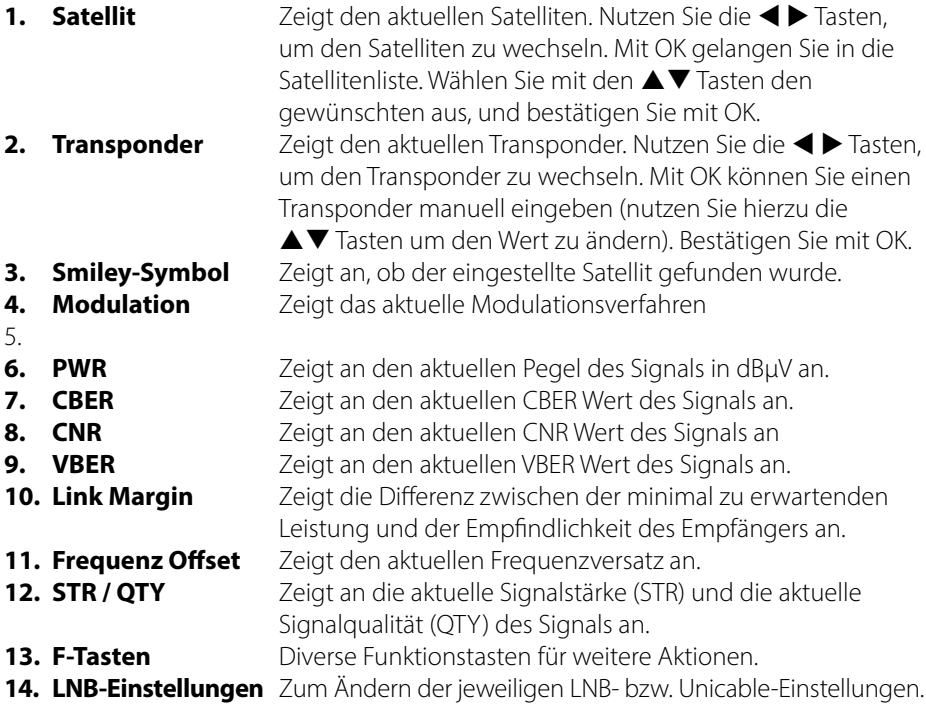

### **Satelliten bearbeiten**

Gehen Sie in Hauptmenü und drücken wie im Display angezeigt wird die **F3-Taste**  zum bearbeiten der Satelliten.

Wählen Sie mit den  $\blacktriangle \blacktriangledown$  Tasten den Satelliten aus den Sie bearbeiten möchten und drücken Sie die OK-Taste. Mit den Cursor  $\blacktriangle \blacktriangledown \blacktriangle \blacktriangleright$  und der OK-Taste können Sie den Namen anpassen.

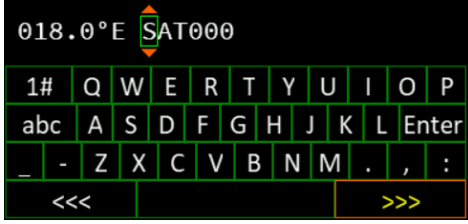

- 1. Mit der **F1-Taste** können Sie die LNB Einstellungen festlegen und bearbeiten.
- 2. Mit der **F2-Taste** können Sie einen Satelliten hinzufügen. Es wird ein Tastenfeld eingeblendet, über das Sie den Namen und die Gradzahl eingeben können.
- 3. Mit der **F3-Taste** können Sie einen Satelliten löschen.
- 4. Mit der **F4-Taste** können Sie den Satelliten an die gewünschte Position verschieben.

#### **Transponder hinzufügen/löschen**

Wechseln Sie mit den  $\blacktriangleleft$   $\blacktriangleright$  Tasten auf die Spalte der Transponder

- 1. Mit der **F2-Taste** können Sie einen TP hinzufügen. Nutzen Sie die  $\blacktriangle \blacktriangledown$ Tasten um die jeweiligen Ziffern zu ändern.
- 2. Mit der **F3-Taste** können Sie einen Transponder löschen.
- 3. Mit der **F4-Taste** können Sie den Satelliten an die gewünschte Position verschieben.

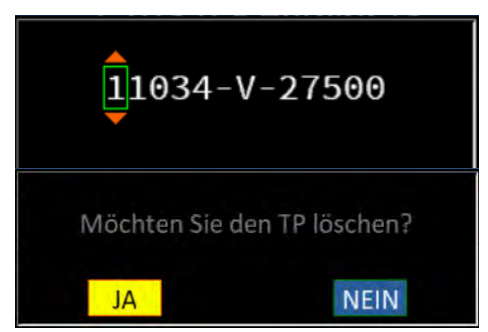

#### **Transponder bearbeiten im Menü Messen**

Wählen Sie im Menü **"Messen"** mit den **t →** oder der OK Taste den Transponder aus den Sie bearbeiten möchten.

1. Mit der **F1-Taste** können Sie den Wert des Transponders ändern. Nutzen Sie die ▲▼ Tasten um die jeweiligen Ziffern zu ändern. Die weitere Bearbeitung eines TP erfolgt im Menü Satelliten bearbeiten.

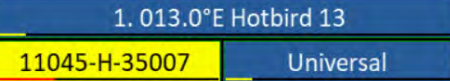

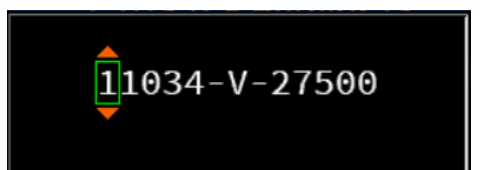

#### **Hinweis:**

Transponder-Daten können sich jeder Zeit ändern. Bitte prüfen Sie diese bei Empfangsproblemen auf Richtigkeit.

#### **Funktionstasten im Menü Messen**

- 2. Mit der **F2-Taste** können Sie den Signalton EIN und AUS schalten
- 3. Mit der **F4-Taste** erhalten Sie die Signalqualität und -stärke vollflächig auf den Bildschirm.

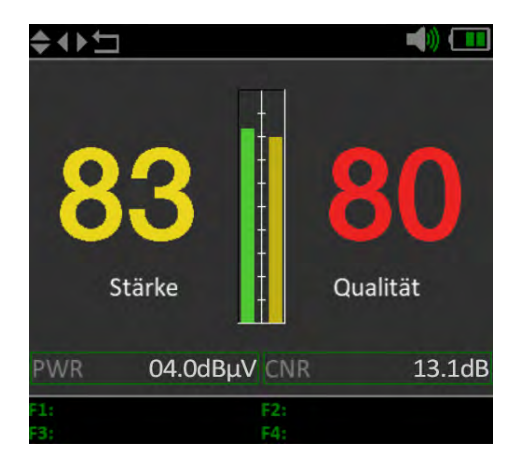

### **LNB-Einstellungen im Menü Messen**

Wählen Sie mit den < De Tasten oder OK aus der Liste die LNB-Einstellungen und bestätigen mit OK.

Mit der **F1-Taste** können Sie die Einstellungen anpassen wie z.B. DiSEqC oder Unicabel zu gelangen.

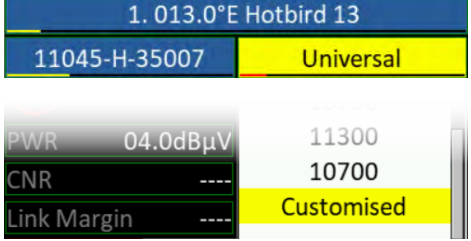

Bestätigen Sie den Punkt "Customized", um eigene Parameter Einzustellen.

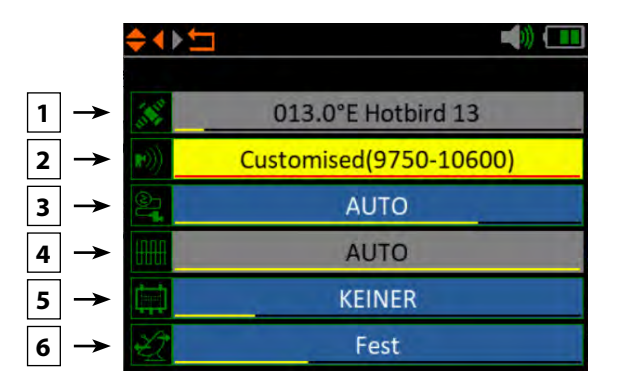

- 1. Zeigt den aktuell gewählten Satelliten.
- 2. Ändern Sie bei Bedarf die LNB-Frequenz (Standard: Universal 9750-10600).
- 3. Ändern Sie bei Bedarf die LNB-Spannungsversorgung. Wählen Sie zwischen AUTO, 18V, 13V, oder AUS.
- 4. 22 KHz-Schaltung (nur einstellbar bei manueller LNB-Einstellung).
- 5. Wählen Sie hier zwischen KEINER, DiSEqC 1.0, DiSEqC 1.1, SCD (Unicable) oder SCD2 (Unicable II). Nachdem Sie mit OK bestätigt haben, können Sie mit der **F1-Taste**  jeweils die Einstellungen vornehmen (z.B. die Port-Auswahl bei DiSEqC oder die jeweilige Frequenz bei Unicable.
- 6. Wählen Sie hier, wie die Sat-Anlage betrieben wird (Fest, USALS oder DiSEqC 1.2). Bei einer Motorsteuerung entnehmen Sie bitte die weiteren Einstellungen Ihrer Anleitung des Motors.

### **4.2 Multi TP (Transponder)**

Wenn Sie eine Satelliten-Anlage mit einem Quattro-LNB einmessen möchten, hilft Ihnen diese Kontrolle für eine gesamte Übersicht aller LNB Ebenen.

Hier werden Ihnen alle Ebenen des LNBs angezeigt (HL / VL / HH / VH). Somit kann sofort jeder Anschluss auf Signalstärke und -qualität überprüft werden.

Zudem können Sie durch Anschließen einzelner Leitungen die entsprechende Ebene herausmessen, um eine korrekte Belegung der Anschlüsse am Multischalter zu bestimmen.

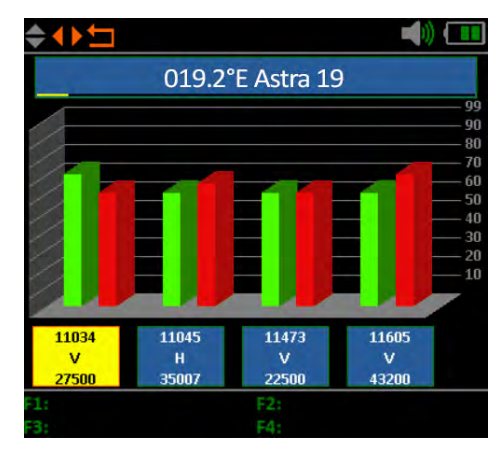

#### **Hinweis:**

Sie können die vorgegebenen Transponder ändern. Diese werden aber nach Verlassen des Menüs wieder auf die vorgegebenen Werte zurückgesetzt.

### **4.3 Spektrumanalyse**

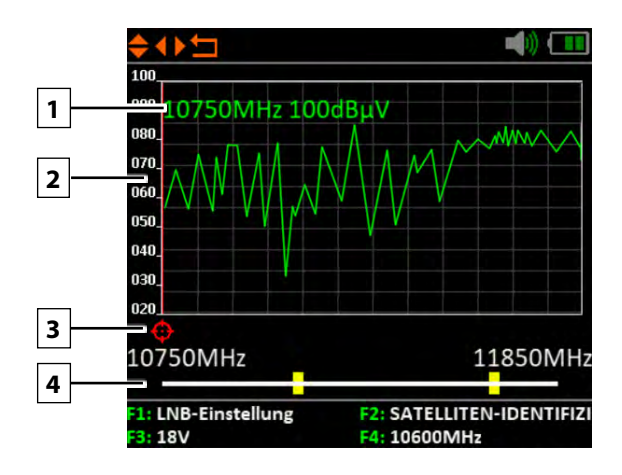

- 1. Zeigt die aktuelle Frequenz und die Signalstärke in dBµV.
- 2. Zeigt den Bereich des Leistungspegels (0~100dBµV).
- 3. Wechseln Sie mit den  $\blacktriangleleft$   $\blacktriangleright$  Tasten, um die gewünschte Frequenz zu suchen und den entsprechenden Wert anzeigen zu lassen.
- 4. Navigieren Sie mit den  $\blacktriangle\blacktriangledown$  Tasten auf die horizontale Linie . Bei entsprechender Auswahl wird der erste gelbe Balken ROT markiert. Stellen Sie nun mit den  $\blacktriangleleft$ Tasten die Startfrequenz des Spektrums ein. Wiederholen Sie den Vorgang mit dem anderen gelben Balken, um die Endferquenz einzustellen.
- 5. Mit der **F1-Taste** gelangen Sie in die LNB-Einstellungen.
- 6. Mit der **F2-Taste** gelangen Sie in die Satelliten-Identifizierung.
- 7. Mit der **F3-Taste** wechseln Sie zwischen 13V und 18V.
- 8. Mit der **F4-Taste** wechseln Sie zwischen 9750MHz (22K) und 10600MHz.

### **4.4 Winkelberechnung**

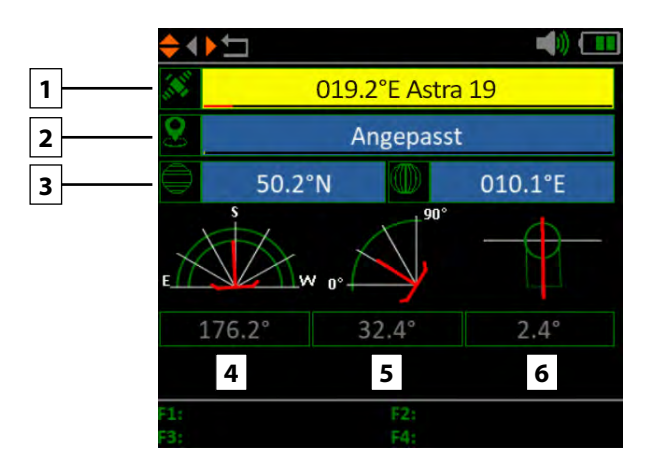

- 1. Wählen Sie mit den < > Tasten den gewünschten Satelliten.
- 2. Drücken Sie OK, um den Standort auszuwählen. Nutzen Sie die Navigationstasten, um den Wert zu ändern. Der Längen- und Breitengrad wird automatisch ermittelt.
- 3. Haben Sie "Angepasst" ausgewählt, müssen Sie Ihren Standort selbst bestimmen. Geben Sie den Längen- und Breitengrad manuell ein.
- 4. Zeigt den horizontalen Winkel der Antenne (Azimut).
- 5. Zeigt den vertikalen Winkel der Antenne (Elevation).
- 6. Zeigt den Skew-Winkel (Drehung) des LNBs.

### **4.5 Satelliten-Identifizierung**

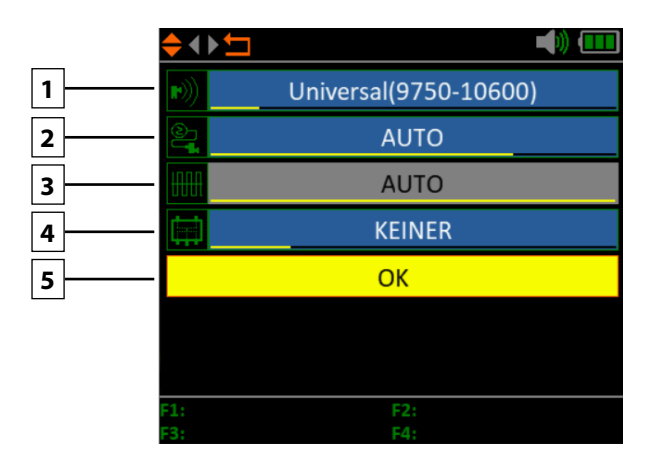

- 1. Ändern Sie bei Bedarf die LNB-Frequenz (Standard: 9750-10600).
- 2. Ändern Sie bei Bedarf die LNB-Spannungsversorgung. Wählen Sie zwischen AUTO, 18V, 13V, oder AUS.
- 3. 22 KHz-Schaltung (nur einstellbar bei manueller LNB-Einstellung).
- 4. Wählen Sie hier zwischen KEINER, DiSEqC 1.0, DiSEqC 1.1, SCD (Unicable) oder SCD2 (Unicable II). Nachdem Sie mit OK bestätigt haben, können Sie mit der F1-Taste jeweils die Einstellungen vornehmen (z.B. die Port-Auswahl bei DiSEqC oder die jeweilige Frequenz bei Unicable.
- 5. Wählen Sie hier, wie die Sat-Anlage betrieben wird (Fest, USALS oder DiSEqC 1.2). Bei einer Motorsteuerung entnehmen Sie bitte die weiteren Einstellungen Ihrer Anleitung des Motors.
- 6. Drücken Sie anschließend auf OK, um die Satelliten-Identifizierung azszuführen.

#### **Hinweis:**

Satelliten-Daten (Transponder) können sich jeder Zeit ändern. Bitte prüfen Sie diese bei Empfangsproblemen auf Richtigkeit.

### **4.6 Systemeinstellung**

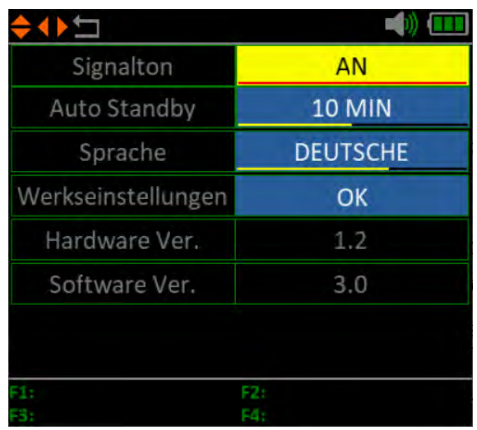

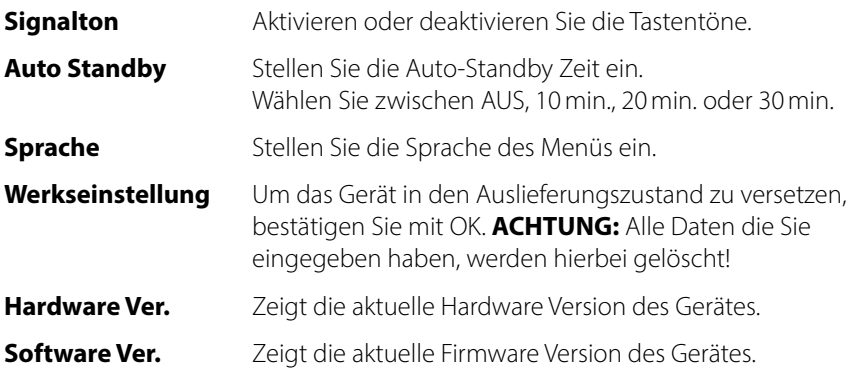

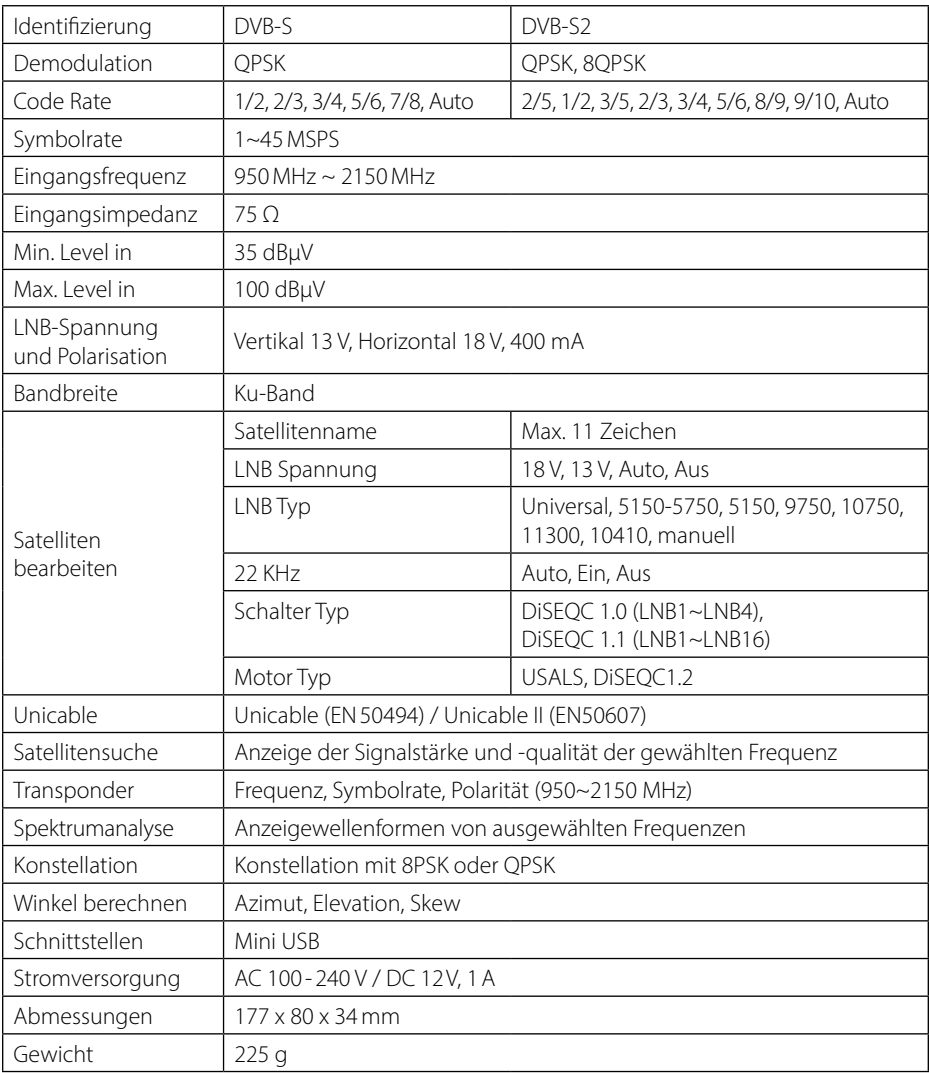

### **Hinweis:**

Gewicht und Abmessungen sind nicht die absolut exakten Werte. Technische Details können jederzeit und ohne vorherige Ankündigung geändert werden.

### **Konformitätsinformation**

Hiermit erklärt die Firma Megasat Werke GmbH, dass sich folgendes Gerät in Übereinstimmung mit den grundlegenden Anforderungen und den übrigen einschlägigen Bestimmungen der Richtlinie 2014/30/EU und 2014/35/EU sowie der Funkgeräterichtlinie 2014/53/EU befindet:

#### **Megasat Satmessgerät HD 3 Kompakt V3** (Art.-Nr. 2600021)

Die Konformitätserklärung zu diesen Produkten liegt der Firma vor: Megasat Werke GmbH, Brückenstraße 2a, D-97618 Niederlauer

Die Konformitätserklärung können Sie auf unserer Homepage downloaden: www.megasat.tv/support/downloads

### **PRODUKTREGISTRIERUNG**

Mit der Registrierung Ihres Megasat-Produkts haben Sie Zugriff auf unsere automatischen E-Mail-Benachrichtigungen. Falls ihr Produkt eine neue Firmware benötigt, werden Sie per E-Mail benachrichtigt.

Für die Registrierung besuchen Sie bitte unsere Homepage **www.megasat.tv**

**Das Formular finden Sie unter Support**  $\Rightarrow$  **Produktregistrierung** 

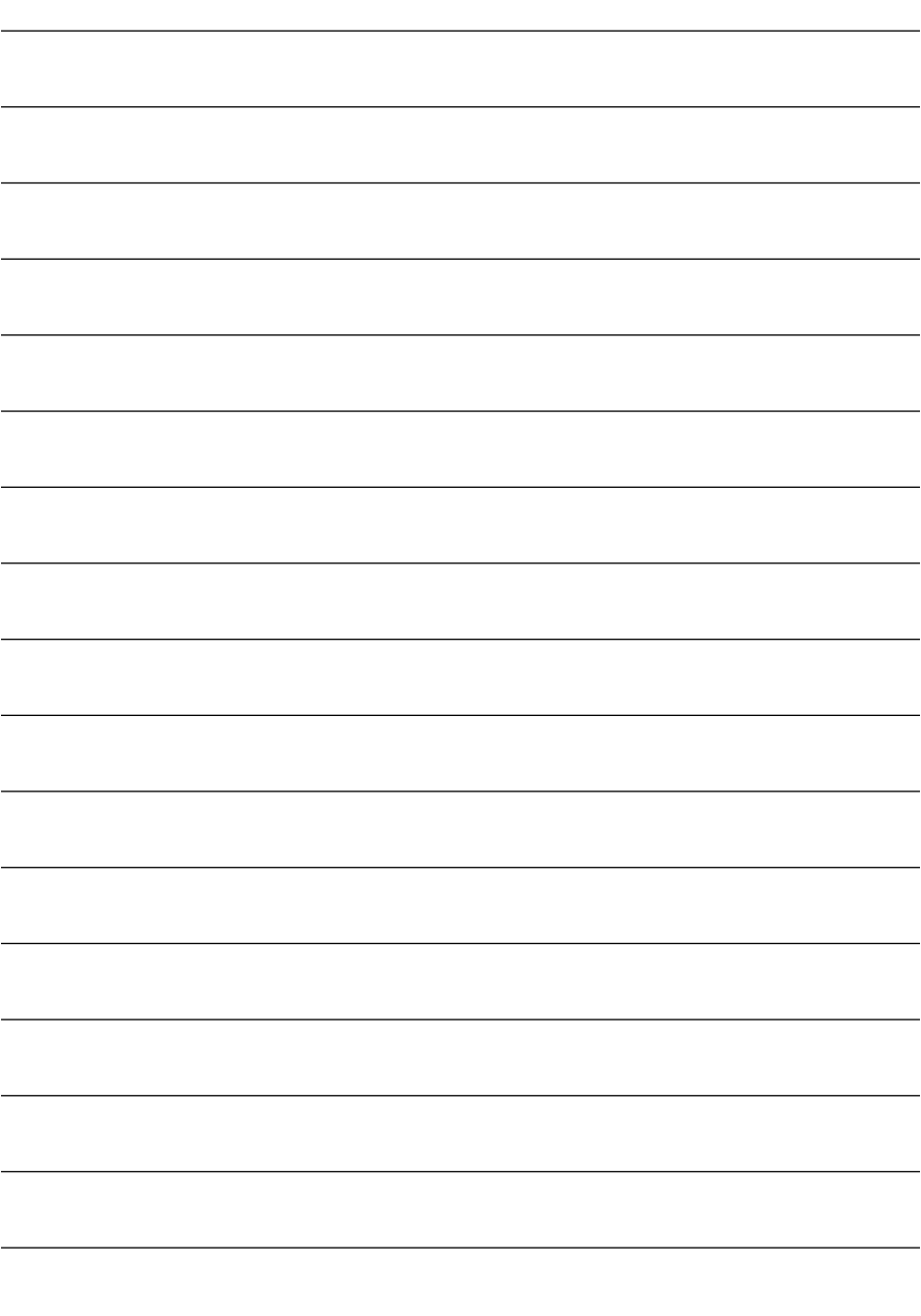

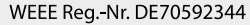

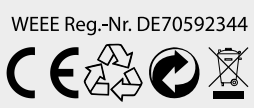

Version: 2.0 (April 2024) // Technische Änderungen, Druckfehler und Irrtümer vorbehalten. Megasat Werke GmbH | Brückenstraße 2a | D-97618 Niederlauer | www.megasat.tv | info@megasat.tv

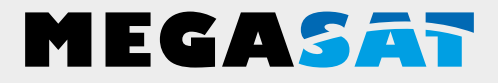

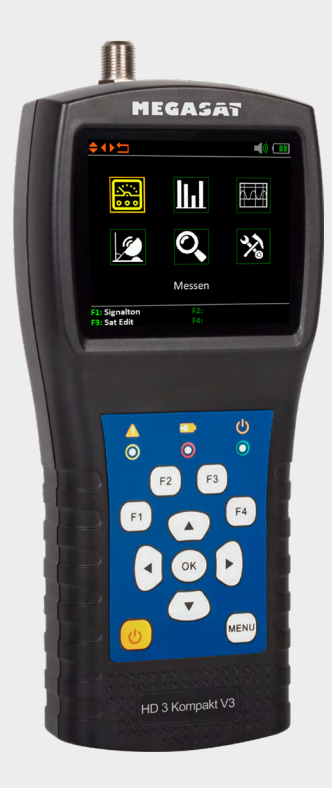

Satmeter HD 3 Kompakt V3

# **user manual**

### **Content**

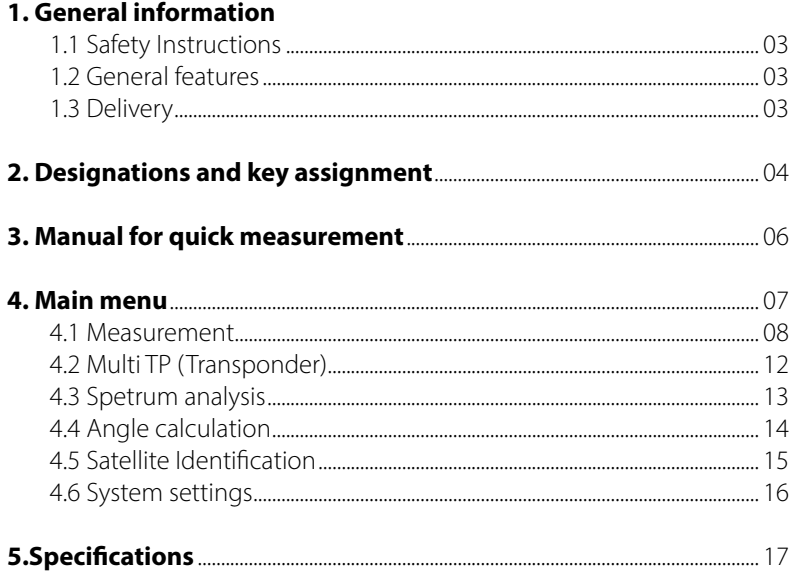

### **1.1 Safety Instructions**

- Never spill liquids of any kind on the appliance. Liquids increase the risk of electric shock and damage to the product.
- The appliance is not shockproof. Do not use the unit as a hammer and take care that it cannot fall from a great height.
- Do not immerse the appliance in water. Avoid moisture and store the product in a dry place.
- Switch the unit off when not in use.
- Observe the specified power supply. Only use the mains adapter supplied to charge the unit.

### **1.2 General features**

- Satellite measuring instrument for the measurement of DVB-S/-S2 signals
- Programmed satellite and transponder list
- 2.7 inch TFT LCD display with 400 x 360 pixels
- $\cdot$  Unicable suitable (EN 50494 + EN 50607)
- Spectrum analysis
- Auto DiSEqC detection for DiSEqC 1.0
- Satellite and Transponder Identification
- Calculation of the angle of rotation and inclination of the antenna
- Display of PWR dBµV, CNR, CBER, VBER, Link Margin, Freq. Offset, signal strength and quality in percent
- Integrated power battery with up to 3 hours operating time
- Firmware updates via Mini-USB (USB to Mini-USB adapter optionally available)
- Charging function via enclosed mains adapter or car charging adapter
- Clear and self-explanatory menu

### **1.3 Delivery**

- Megasat HD 3 compact V3
- 230 Volt charging adapter
- 12 Volt car charging adapter
- Protective cover incl. carrying strap
- User manual

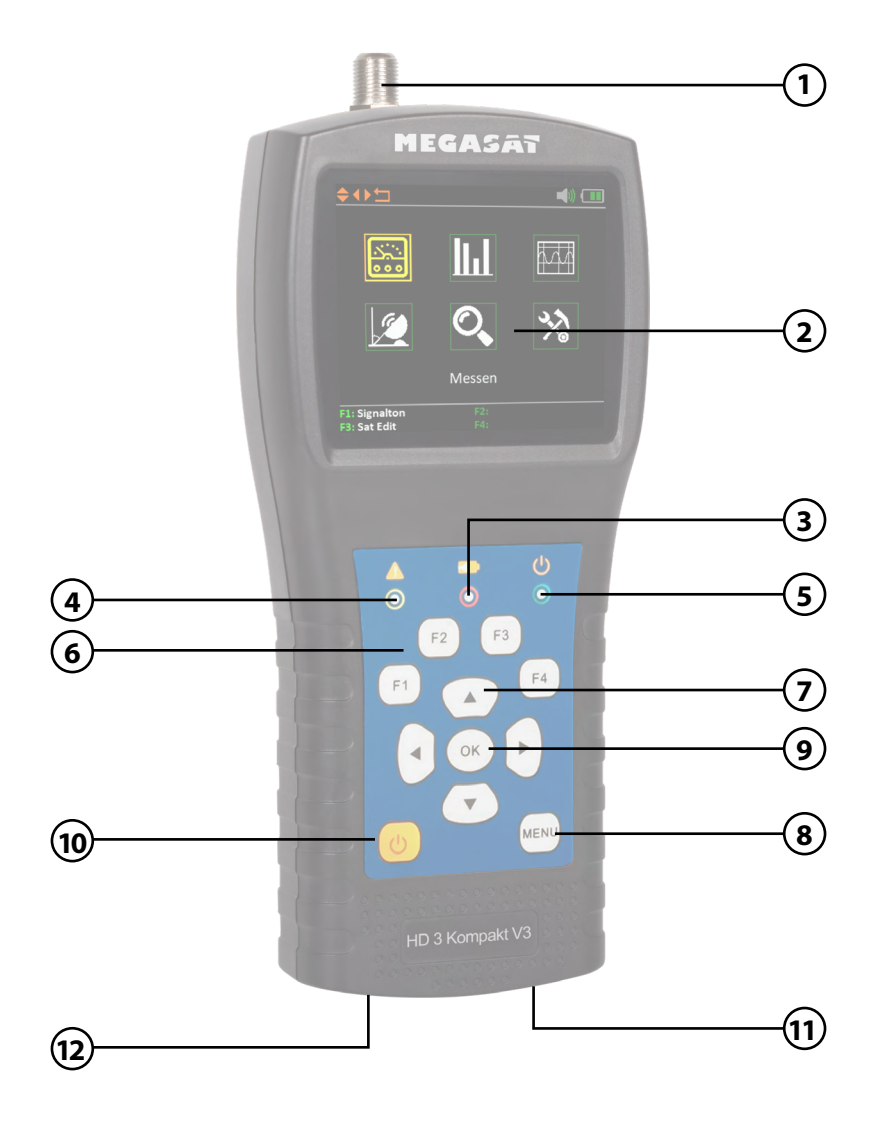

# **2. Designations and key assignment**

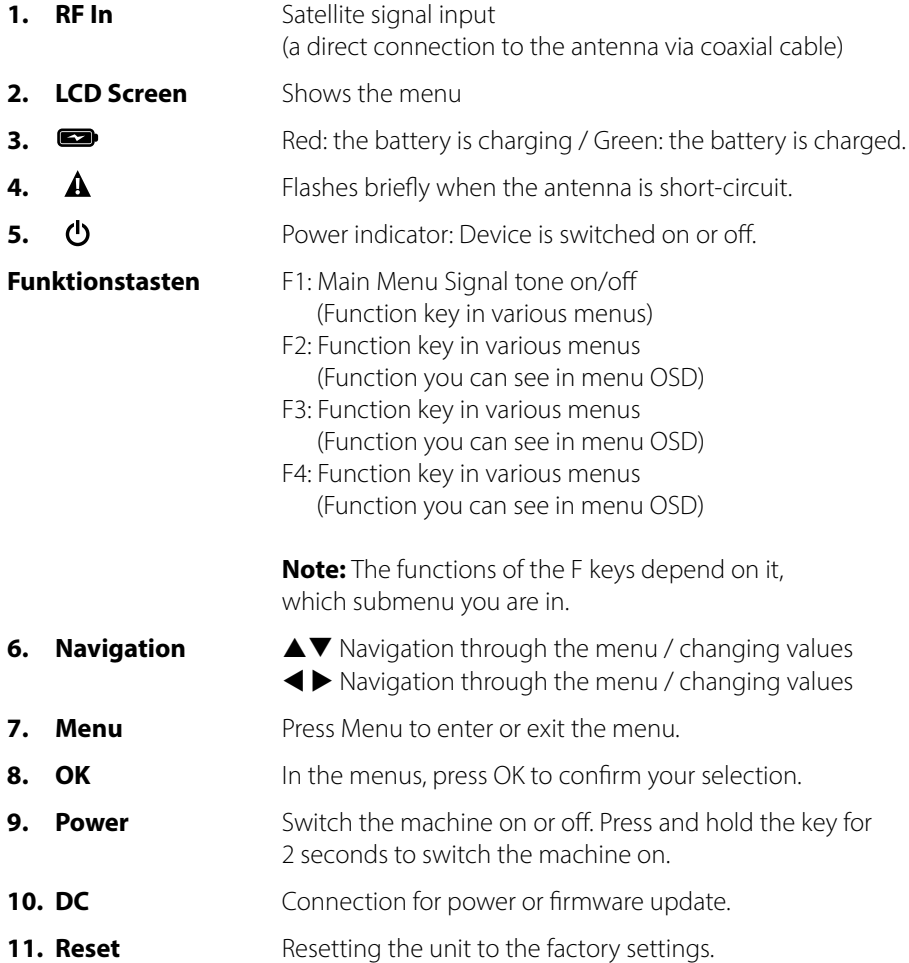

### **3. Instructions for quick measurement**

- 1. Connect the antenna to the LNB input of the meter.
- 2. Turn on the power of the measuring device. The main menu appears. Use the  $\blacktriangle \blacktriangledown \blacktriangle \blacktriangleright$  buttons to navigate between the individual menu items and confirm the item "Measure" with OK.
- 3. Use the  $\blacktriangleleft$  keys to change the satellite or press OK to display the satellite list.
- 4. As soon as the coaxial line has been connected correctly and the settings for the satellite search have been entered correctly, the corresponding values of the measurement are shown on the display.
- 5. Please read the instructions carefully to familiarise yourself with all the functions.

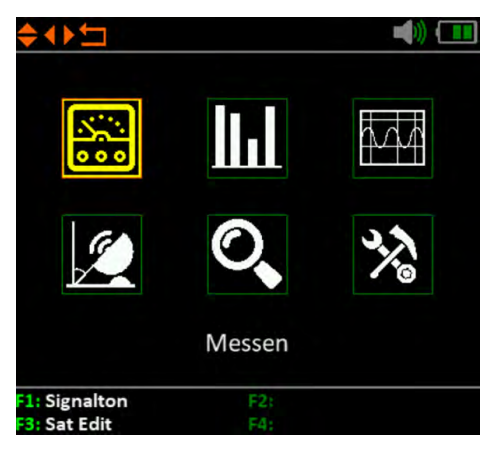

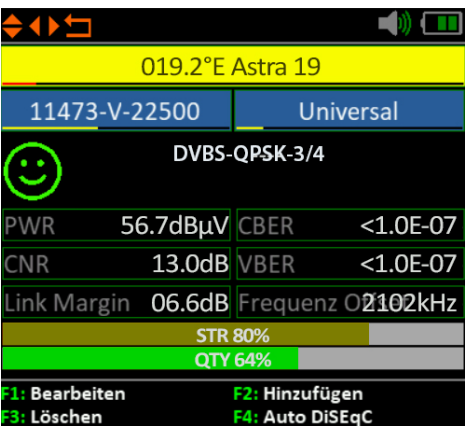

### **4. Main menu**

When you switch on the meter, the main menu opens automatically.

Use the  $\blacktriangle \blacktriangleright$  buttons or the  $\blacktriangle \blacktriangledown$  buttons to navigate the menu. Press OK to enter the relevant sub-menu. Press MENU to return to the main menu.

There are 6 menu items in total:

- Measurement
- Multi-TP (transponder)
- Spectrum analysis
- Angle calculation
- Satellite Indentification
- System settings

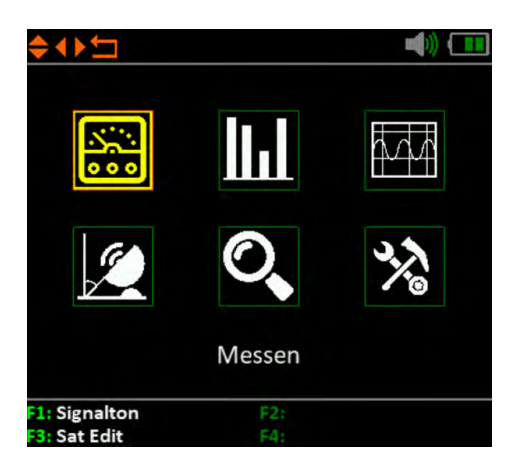

#### **4.1 Measurement**

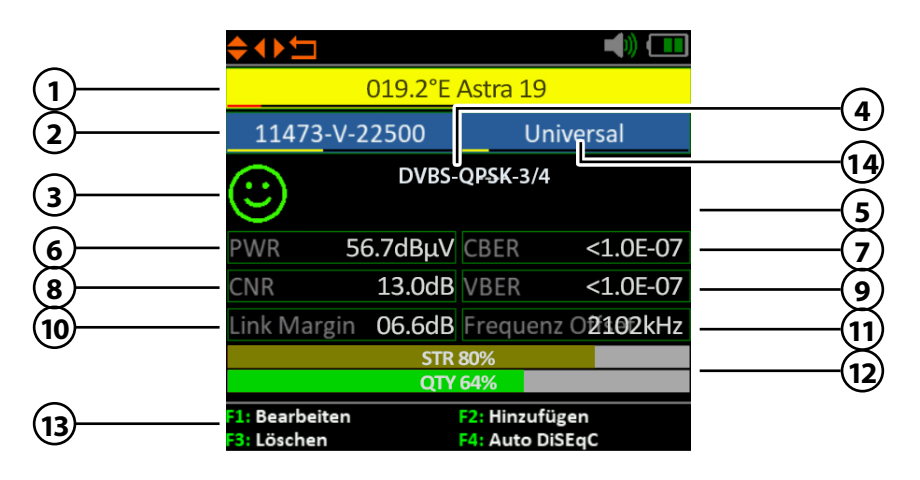

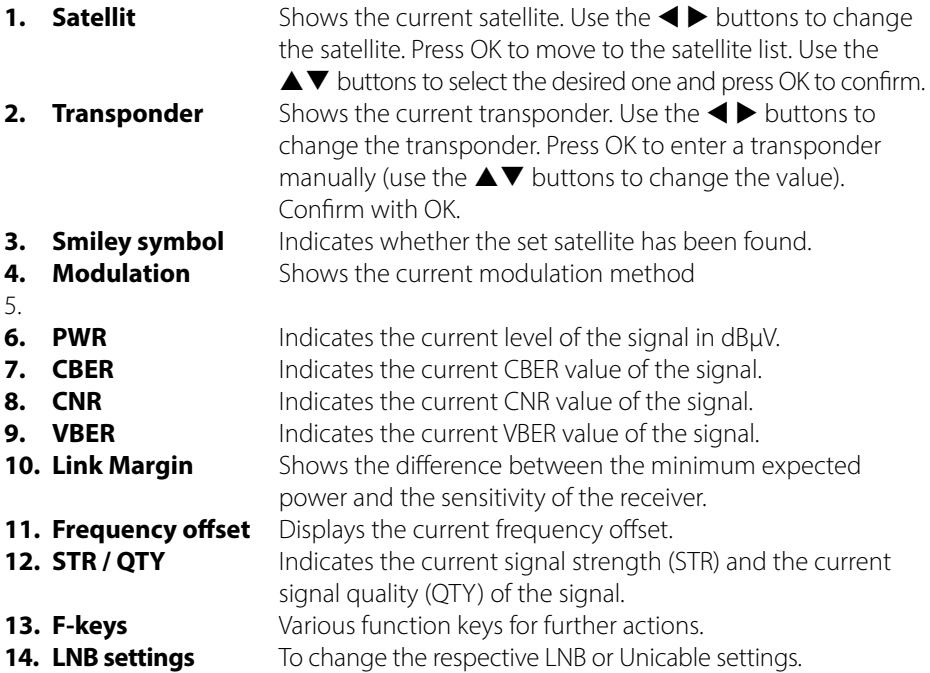

### **4. Main menu**

### **Edit satellites**

Go to the main menu and press the **F3 button** as shown on the display to edit the satellites.

Use the  $\blacktriangle \blacktriangledown$  button to Select the sat ellite you want to edit and press the OK button.

With the cursor  $\blacktriangle \blacktriangledown \blacktriangle \blacktriangleright$  and the OK button to customise the name.

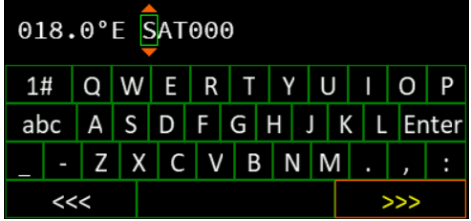

- 1. Use the **F1 button** to define and edit the LNB settings.
- 2. You can add a satellite with the **F2 button**. A keypad will appear where you can enter the name and the number of degrees.
- 3. You can delete a satellite with the **F3 button**. delete a satellite.
- 4. Use the **F4 button** to move the satellite to the desired position.

#### **Add/delete transponder**

Switch with the  $\blacktriangleleft$   $\blacktriangleright$  Buttons on the transponder column

- 1. You can add a TP with the F2 key. Use the  $\blacktriangle \blacktriangledown$  buttons to change the respective digits.
- 2. You can use the **F3 button** to delete a transponder.
- 3. Use the **F4 button** to move the satellite to the desired position.

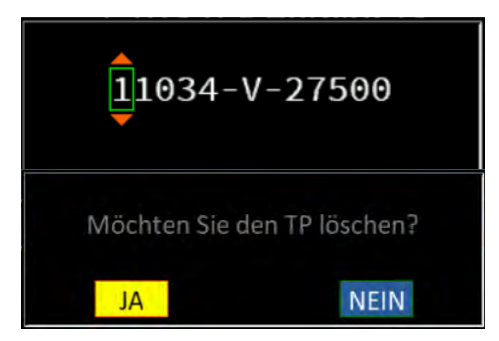

### **4. Main menu**

#### **Edit transponder in the Measure menu**

In the **Measure**" menu, use the  $\blacktriangle$ oder der OK Taste den Transponder aus den Sie bearbeiten möchten.

1. You can change the value of the transponder using the **F1 key**. Use the  $\triangle \blacktriangledown$  buttons to change the respective digits. Further editing of a TP takes place in the Edit satellites menu.

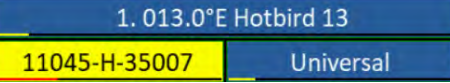

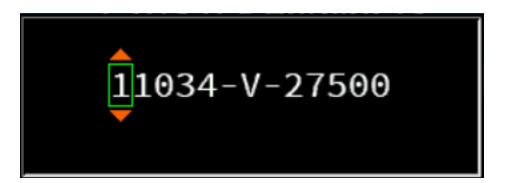

#### **Note:**

Note Transponder data can change at any time. Please check these for accuracy in the event of reception problems.

#### **Function keys in the Measure menu**

- 2. You can switch the signal tone ON and OFF with the **F2 button**
- 3. Press the **F4 button** to display the signal quality and strength in full on the screen.

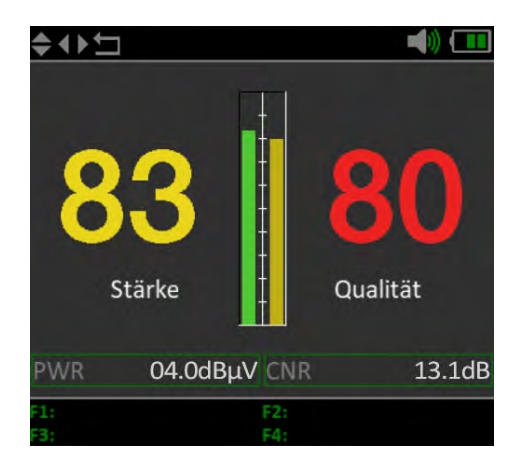

### **LNB settings**

Use the  $\blacktriangleleft$   $\blacktriangleright$  buttons or OK to select the LNB settings from the list and confirm with OK.

You can use the **F1 button** to adjust the settings such as DiSEqC or Unicable.

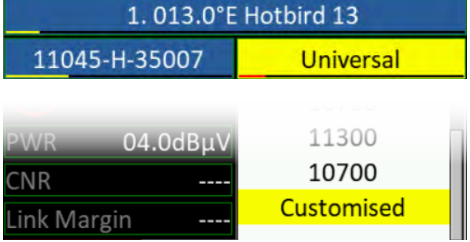

Confirm the "Customised" item to set your own parameters.

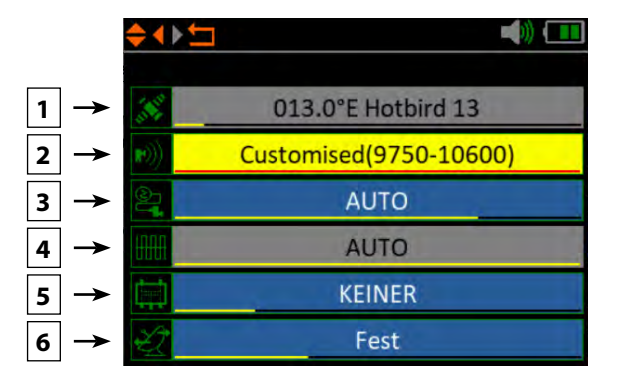

- 1. Shows the currently selected satellite.
- 2. Change the LNB frequency if necessary (default Universal: 9750-10600).
- 3. If necessary, change the LNB power supply. Select from AUTO, 18 V, 13 V, or OFF.
- 4. 22 KHz switching (only adjustable with manual LNB setting).
- 5. Select from NONE, DiSEqC 1.0, DiSEqC 1.1, SCD (Unicable) or SCD2 (Unicable II). After you have confirmed with OK, you can use the F1 key to make the respective settings (e.g. the port selection for DiSEqC or the respective frequency for Unicable.
- 6. Select here how the satellite system is operated (fixed, USALS or DiSEqC 1.2). In case of a motor control please refer to your motor manual for further settings.

### **4. Main menu**

#### **4.2 Multi TP (Transponder)**

If you want to calibrate a satellite system with a Quattro LNB, this control helps you to have a complete overview of all LNB levels.

Here you can see all levels of the LNB (HL / VL / HH / VH). Thus, every connection can be checked immediately for signal strength and quality.

You can also measure the appropriate level by connecting individual lines to determine the correct assignment of the connections on the multiswitch.

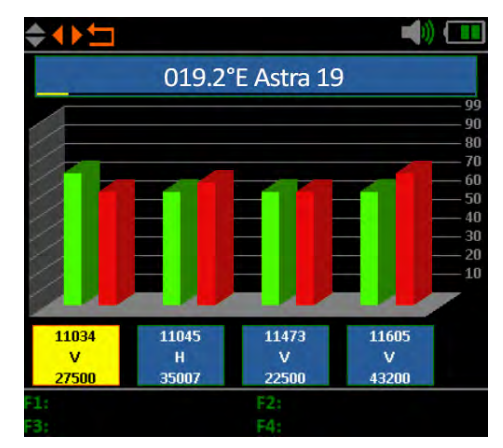

#### **Note:**

You can change the default transponders. However, they are reset to the preset values after you exit the menu.

### **4.3 Spectrum analysis**

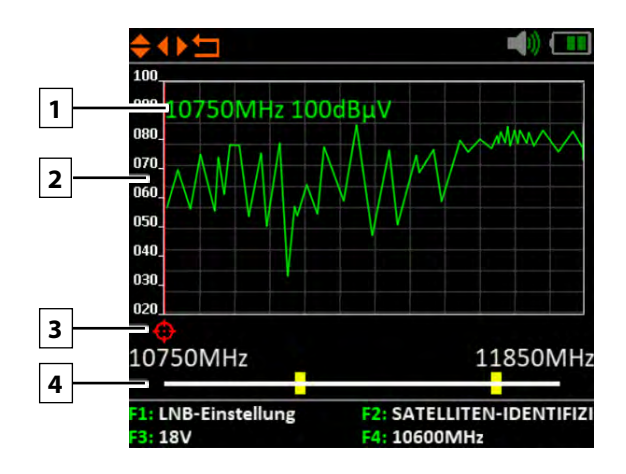

- 1. Shows the current frequency and the signal strength in dBµV.
- 2. Shows the range of the power level  $(0 \sim 100 \text{ dBuV})$ .
- 3. Use the  $\blacklozenge$  buttons to search for the desired frequency and display the corresponding value.
- 4. Use the  $\triangle \blacktriangledown$  buttons to navigate to the horizontal line. If selected, the first yellow bar will be marked RED. Now set the start frequency of the spectrum with the  $\blacklozenge$  buttons. Repeat the procedure with the other yellow bar to set the final frequency.
- 5. Press the **F1 key** to access the LNB settings.
- 6. The **F2 key** takes you to the satellite identification.
- 7. Press the **F3 key** to switch between 13V and 18V.
- 8. The **F4 key** toggles between 9750 MHz (22K) and 10600 MHz.

### **4. Main menu**

### **4.4 Angle calculation**

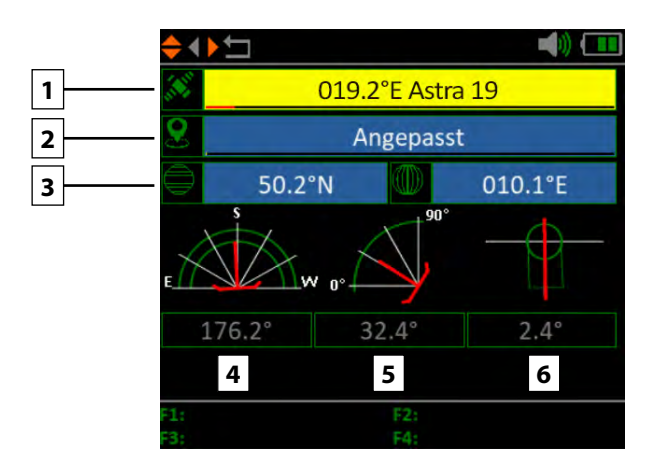

- 1. Use the  $\blacktriangleleft \blacktriangleright$  buttons to select the desired satellite.
- 2. Press OK to select the location. Use the navigation keys to change the value. The longitude and latitude are automatically calculated.
- 3. If you have selected "Customised", you will have to determine your location yourself. Enter the longitude and latitude manually.
- 4. Shows the horizontal angle of the antenna (azimuth).
- 5. Shows the vertical angle of the antenna (elevation).
- 6. Shows the skew angle (rotation) of the LNB.

### **4.5 Satellite identification**

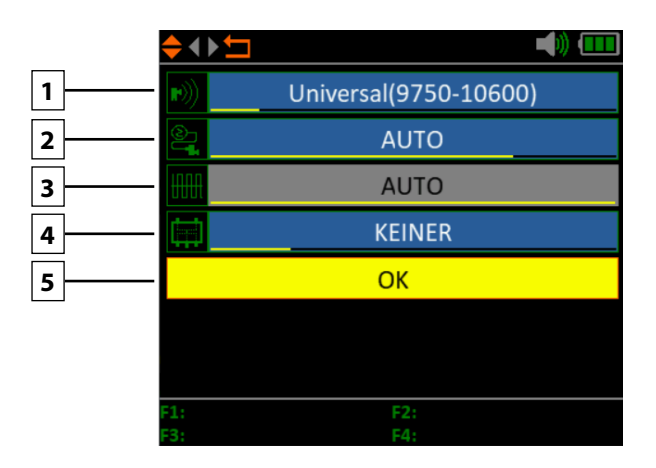

- 1. If necessary, change the LNB frequency (default: 9750-10600).
- 2. If necessary, change the LNB power supply. Select between AUTO, 18 V, 13 V, or OFF.
- 3. 22 KHz switching (only adjustable with manual LNB setting).
- 4. Select from NONE, DiSEqC 1.0, DiSEqC 1.1, SCD (Unicable) or SCD2 (Unicable II). After you have confirmed with OK, you can use the F1 key to make the respective settings (e.g. the port selection for DiSEqC or the respective frequency for Unicable.
- 5. Select here how the satellite system is operated (fixed, USALS or DiSEqC 1.2). In case of a motor control please refer to your motor manual for further settings.
- 6. Then press OK to perform satellite identification.

#### **Note:**

Satellite data (transponders) can change at any time. Please check them for correctness in case of reception problems.

### **4.6 System settings**

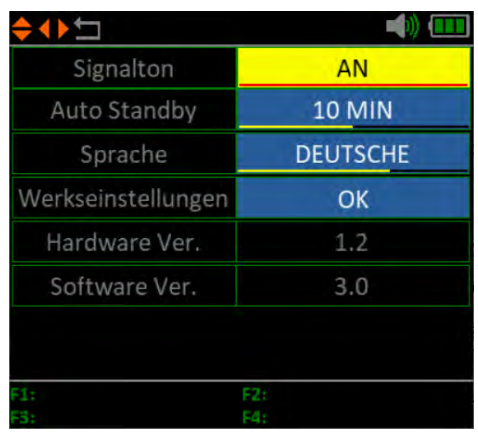

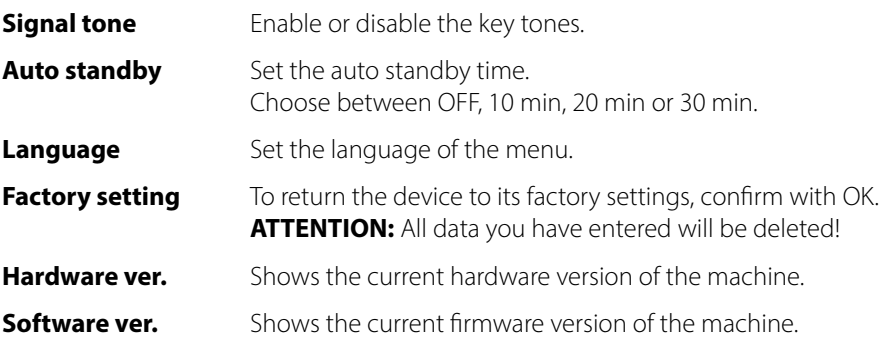

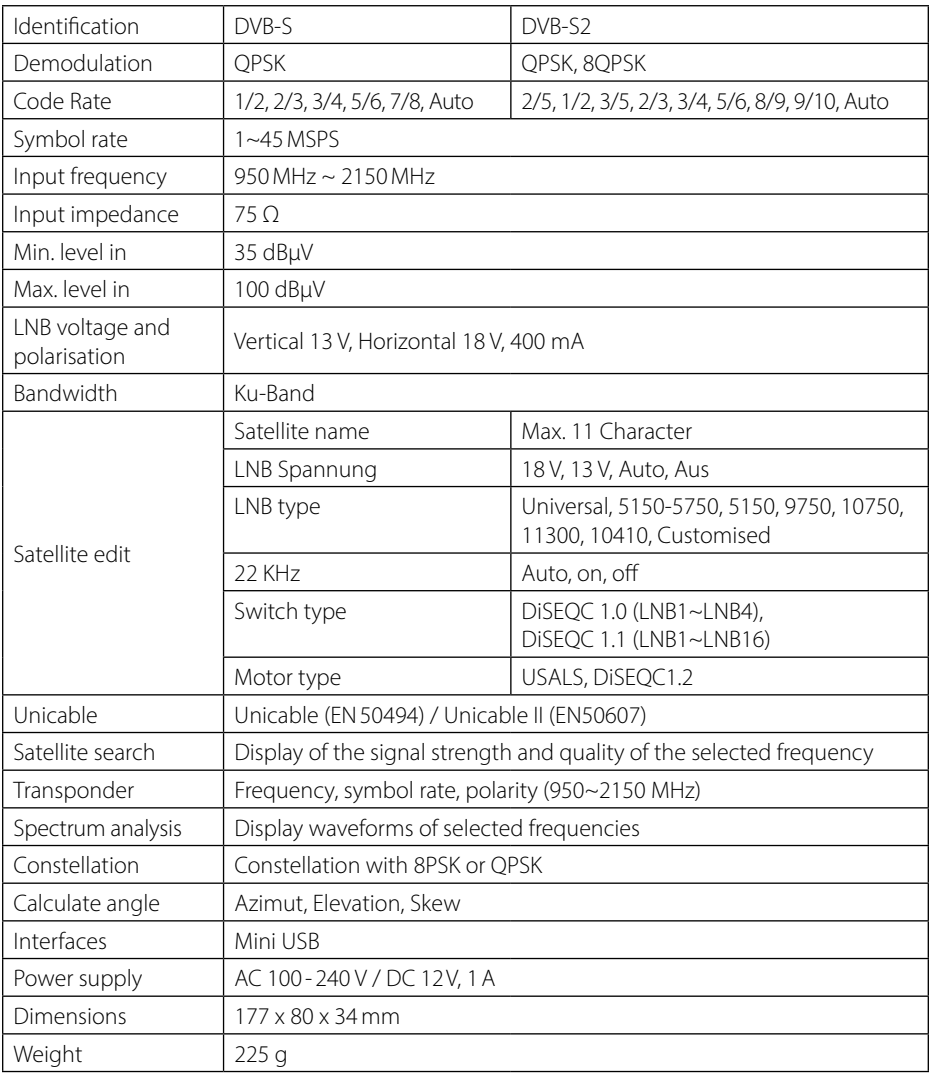

#### **Note:**

Weight and dimensions are not the absolute exact values. Technical details may be changed at any time and without prior notice.

### **Conformity information**

Megasat Werke GmbH hereby declares that the following equipment is in conformity with the essential requirements and other relevant provisions of Directive 2014/30/EU and 2014/35/EU and the Radio Equipment Directive 2014/53/EU

#### **Megasat HD 3 Kompakt V3** (Art.-No. 2600021)

The declaration of conformity for these products is available: Megasat Werke GmbH, Brückenstraße 2a, D-97618 Niederlauer

You can download the declaration of conformity from our homepage: www.megasat.tv/support/downloads

### **PRODUCT REGISTRATION**

Registering your Megasat product gives you access to our automatic e-mail notifications. If your product requires new firmware, you will be notified by e-mail.

For registration please visit our homepage **www.megasat.tv**

You can find the form in **Support**  $\Rightarrow$  **Product registration** 

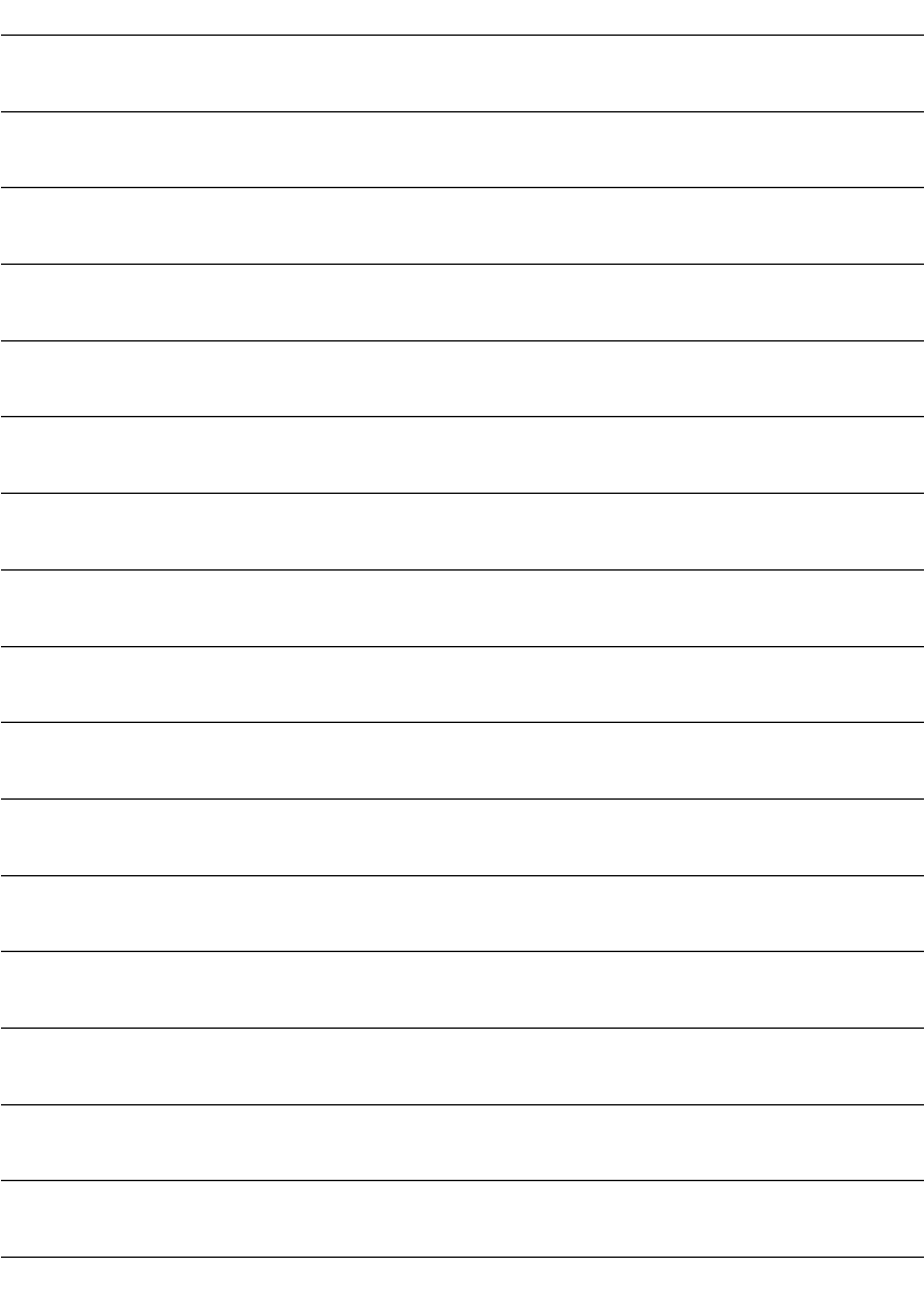

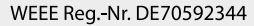

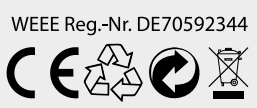

Version: 2.0 (April 2024) // Technical changes, printing errors and mistakes reserved. Megasat Werke GmbH | Brückenstraße 2a | D-97618 Niederlauer | www.megasat.tv | info@megasat.tv